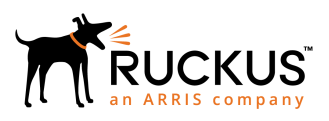

# Setting Up Third-Party Authentication Within Cloudpath Using Google™

Supporting Software Release 5.2

### Copyright Notice and Proprietary Information

Copyright 2017 Brocade Communications Systems, Inc. All rights reserved.

No part of this documentation may be used, reproduced, transmitted, or translated, in any form or by any means, electronic, mechanical, manual, optical, or otherwise, without prior written permission of or as expressly provided by under license from Brocade.

### Destination Control Statement

Technical data contained in this publication may be subject to the export control laws of the United States of America. Disclosure to nationals of other countries contrary to United States law is prohibited. It is the reader's responsibility to determine the applicable regulations and to comply with them.

### **Disclaimer**

THIS DOCUMENTATION AND ALL INFORMATION CONTAINED HEREIN ("MATERIAL") IS PROVIDED FOR GENERAL INFORMATION PURPOSES ONLY. BROCADE and RUCKUS WIRELESS, INC. AND THEIR LICENSORS MAKE NO WARRANTY OF ANY KIND, EXPRESS OR IMPLIED, WITH REGARD TO THE MATERIAL, INCLUDING, BUT NOT LIMITED TO, THE IMPLIED WARRANTIES OF MERCHANTABILITY, NON-INFRINGEMENT AND FITNESS FOR A PARTICULAR PURPOSE, OR THAT THE MATERIAL IS ERROR-FREE, ACCURATE OR RELIABLE. BROCADE and RUCKUS RESERVE THE RIGHT TO MAKE CHANGES OR UPDATES TO THE MATERIAL AT ANY TIME.

### Limitation of Liability

IN NO EVENT SHALL BROCADE or RUCKUS BE LIABLE FOR ANY DIRECT, INDIRECT, INCIDENTAL, SPECIAL OR CONSEQUENTIAL DAMAGES, OR DAMAGES FOR LOSS OF PROFITS, REVENUE, DATA OR USE, INCURRED BY YOU OR ANY THIRD PARTY, WHETHER IN AN ACTION IN CONTRACT OR TORT, ARISING FROM YOUR ACCESS TO, OR USE OF, THE MATERIAL.

### **Trademarks**

Ruckus Wireless, Ruckus, the bark logo, BeamFlex, ChannelFly, Dynamic PSK, FlexMaster, Simply Better Wireless, SmartCell, SmartMesh, SmartZone, Unleashed, ZoneDirector and ZoneFlex are trademarks of Ruckus Wireless, Inc. in the United States and in other countries. Brocade, the B-wing symbol, MyBrocade, and ICX are trademarks of Brocade Communications Systems, Inc. in the United States and in other countries. Other trademarks may belong to third parties.

# **Contents**

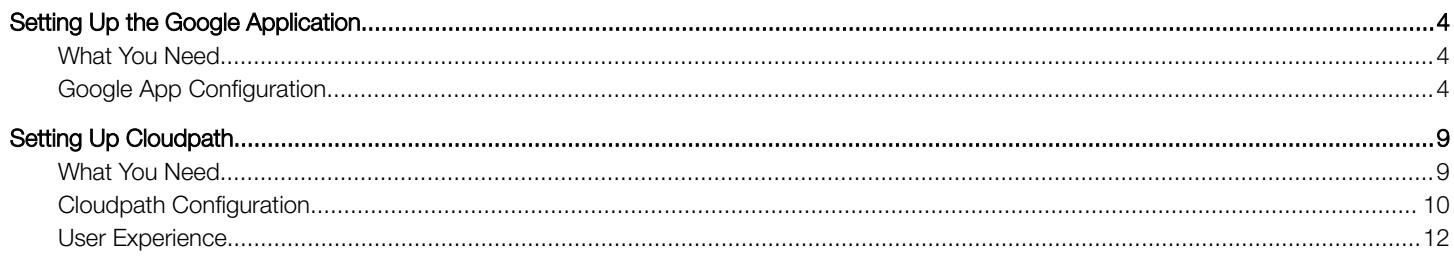

# <span id="page-3-0"></span>Setting Up the Google Application

Before configuring Cloudpath for third-party authentication, you must set up the Google application.

### What You Need

- Google login credentials
- Branding information for your application
- Redirect URL for your application

### Google App Configuration

This section describes how to create the Google application to use with Cloudpath.

#### Create Web Application Project

- 1. Go to https://console.developers.google.com.
- 2. Sign in to your Google account.
- 3. On the Google API Manager, create and name an API Project.
- 4. Select the **Credentials** tab on the left-menu.
- 5. On the left-menu Credentials tab, there are 3 tabs across the top, Credentials, OAuth consent screen, and Domain verification.

NOTE: Be sure to create the OAuth consent screen first. If you create the Client ID first, a warning displays.

#### FIGURE 1 Warning Message

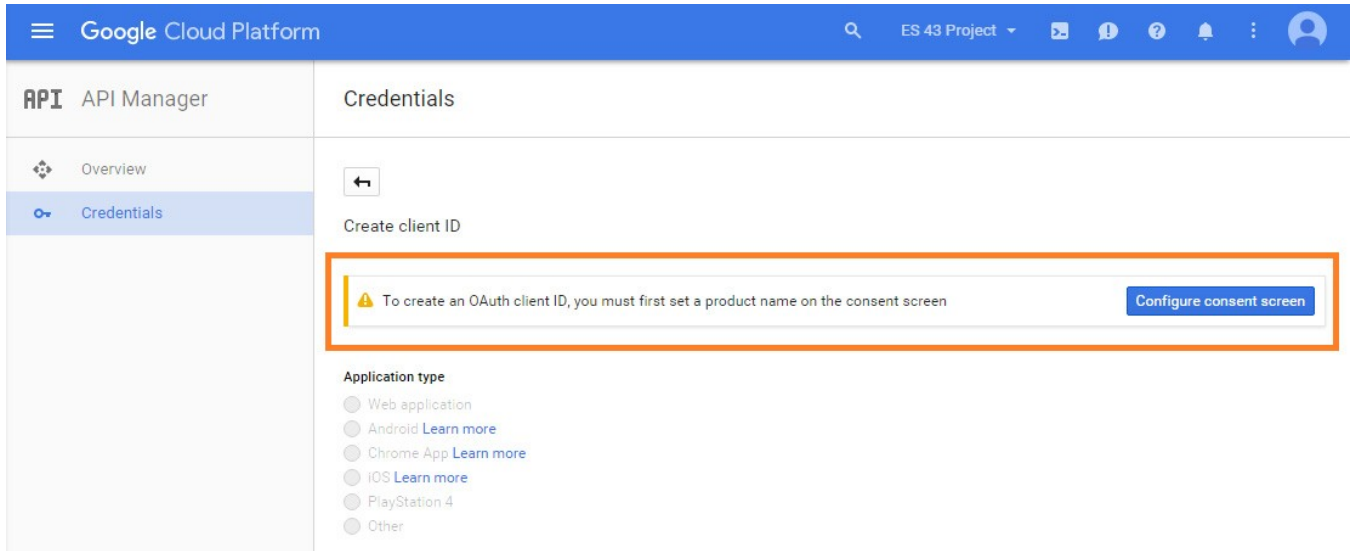

#### Configure OAuth Consent Screen

1. In the API Manager, from the left menu Credentials tab, select the top-tab OAuth consent screen.

The consent screen will be shown to users whenever you request access to their private data using your client ID. It will be shown for all applications registered in this project.

2. Enter the OAuth consent screen credentials. Email address and Product name are required. Optionally, you can enter URL and a product logo.

#### FIGURE 2 OAuth Consent Screen

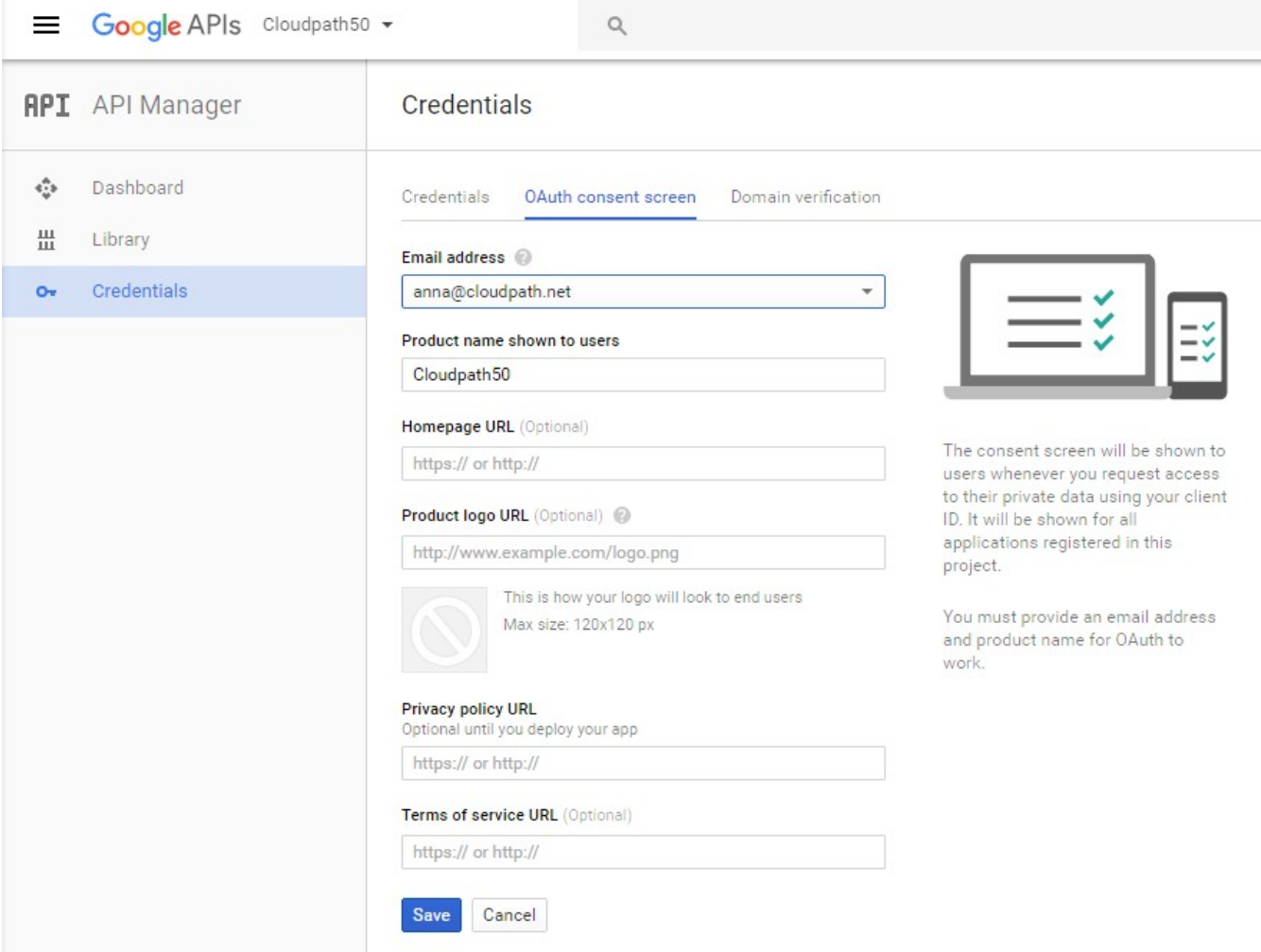

3. Save the **OAuth consent screen** page.

#### Create Client ID

1. In the API Manager, from the left-menu Credentials tab, select the Credentials top-tab.

#### 2. From the Create Credentials drop-down menu, select OAuth Client ID.

#### FIGURE 3 Create OAuth Client ID

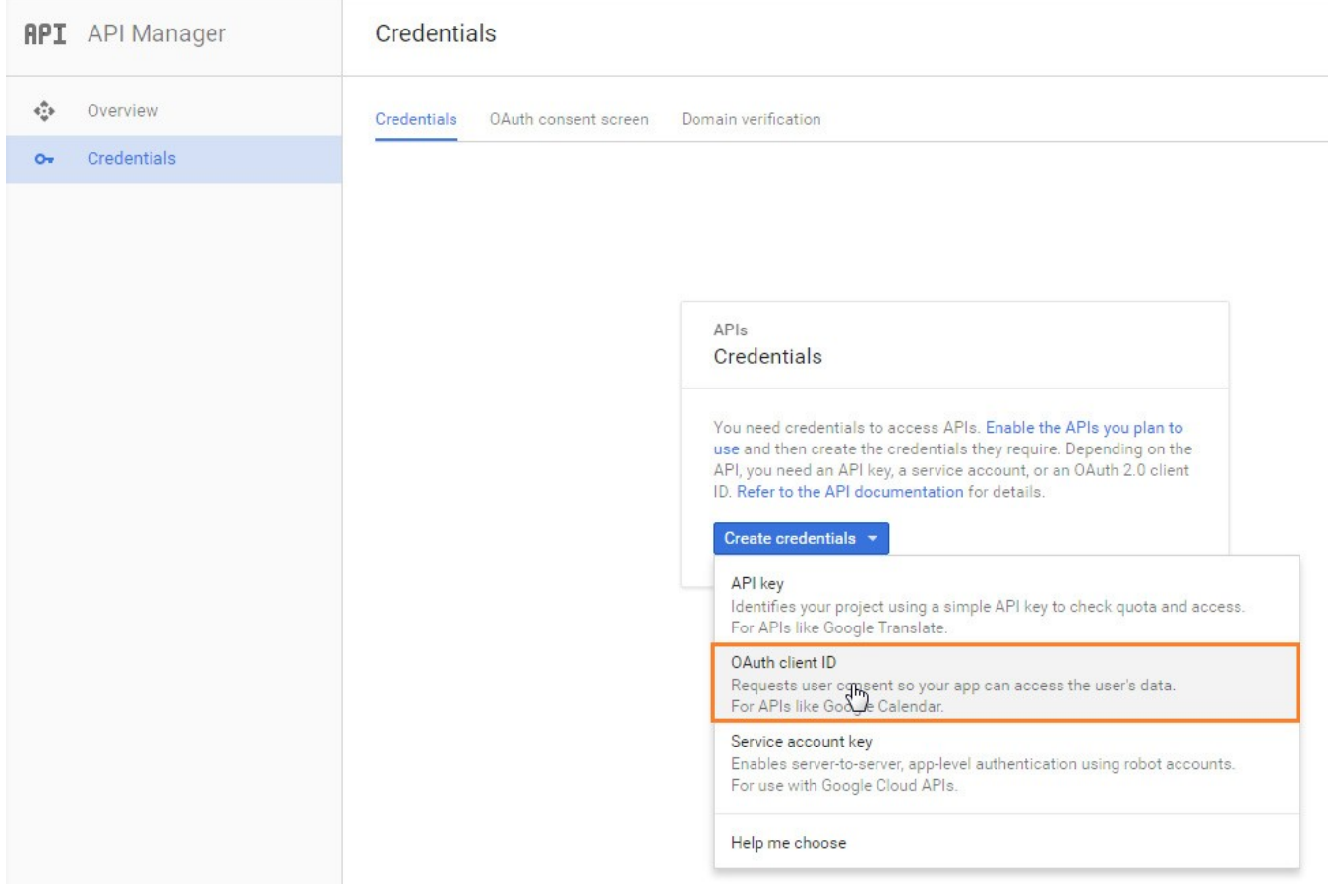

3. Select Application Type - Web application.

#### FIGURE 4 Create Client ID

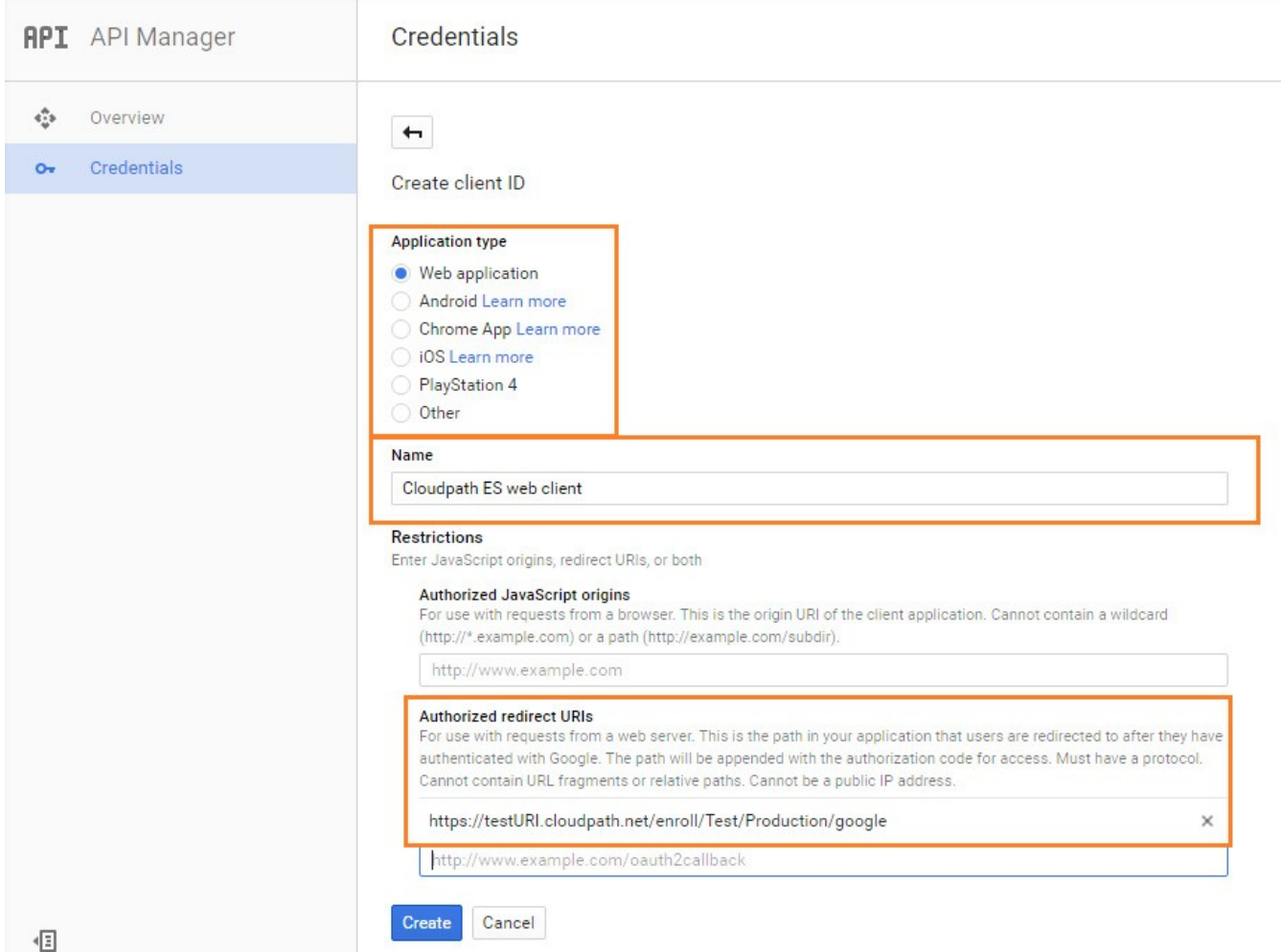

- 4. Enter the Name for your web application client.
- 5. On the Create Client ID page, leave the Authorized Javascript origins field blank.
- 6. In the Authorized redirect URIs field, the entry must be in this format \${ENROLLER\_URL}/enroll/google/, where \$ {ENROLLER\_URL} is the external URL to which the user is redirected. For multiple redirect URLs, enter one path on each line.

NOTE: Refer to the Google Configuration Redirect URI on the Third-Party Authentication Setup page in the Cloudpath Admin UI.

7. Click Create. The OAuth client ID and client secret for your web application are displayed.

**FIGURE 5 OAuth Client Information** 

### OAuth client

Here is your client ID

37123249493-0s284eobld0e8s6bovpd1thabi3e756b.apps.googleusercontent.com Here is your client secret Ō Yd7uMyj7oBMBIxaUk5yuuA6Y

OK

Click OK to continue.

#### View Client ID Details

View your OAuth Client ID list with the left-menu Credentials, and top-tab Credentials, selected.

#### FIGURE 6 OAuth Client IDs

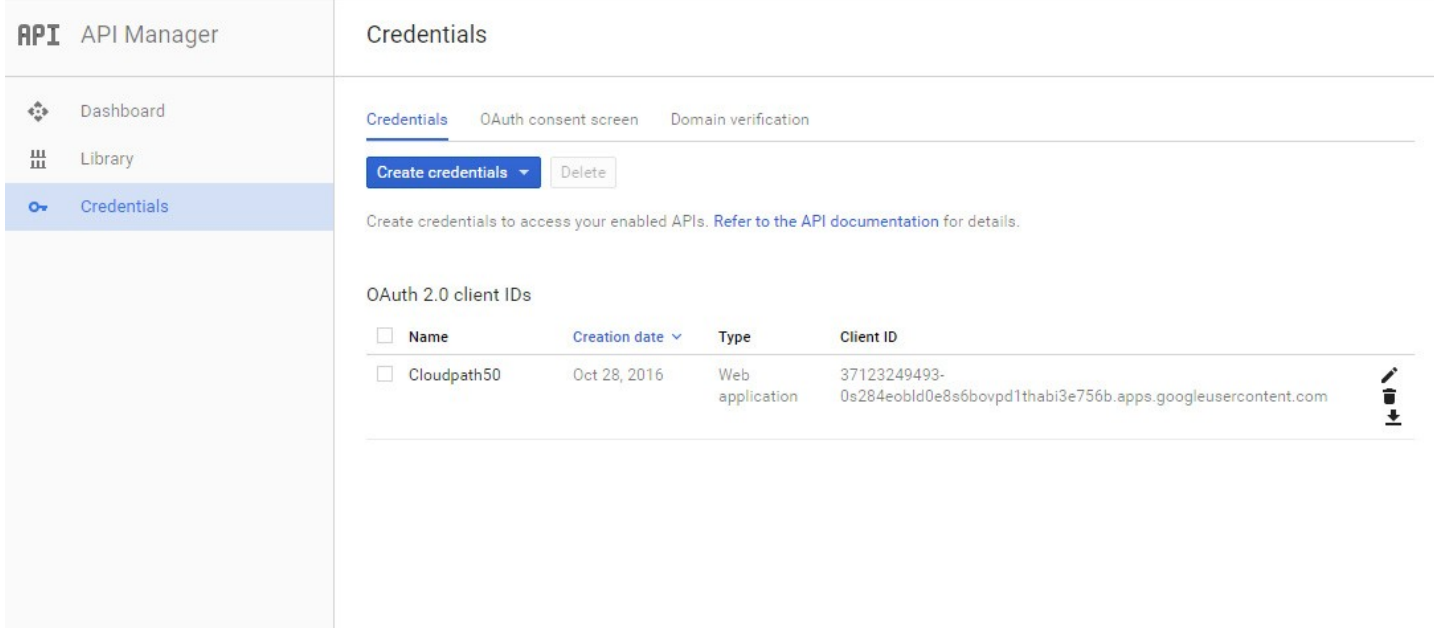

Click the link in the Client ID Name to view the Client ID details, including the Client ID and Client Secret.

#### <span id="page-8-0"></span>**FIGURE 7** Client ID for Web Application

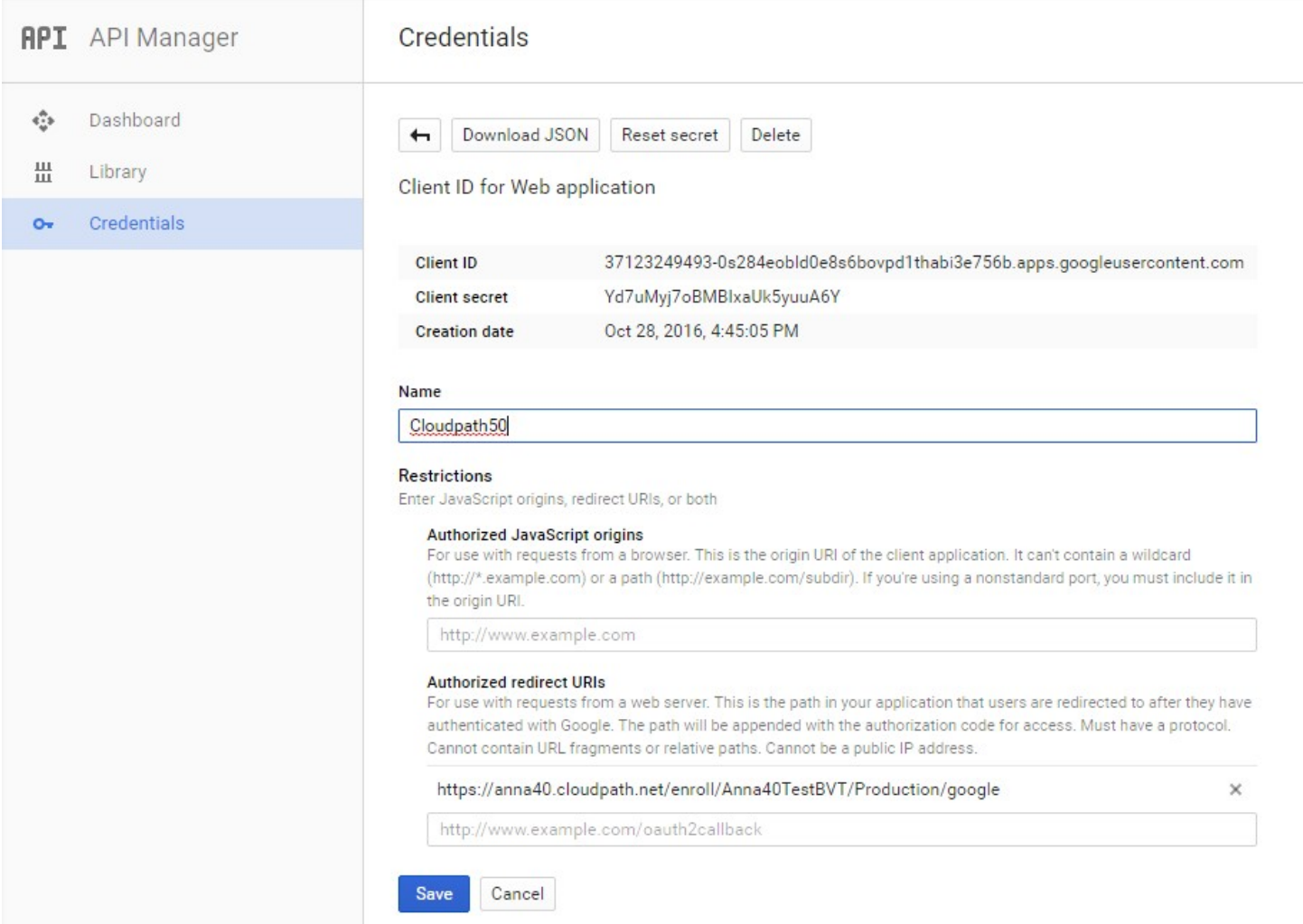

Tip: Make note of your Client ID and Client Secret. You need this information to set up Google authentication within Cloudpath.

## Setting Up Cloudpath

After the Google application is set up, you configure an authentication step in Cloudpath to prompt the user for the Google credentials.

### What You Need

- Google application Client ID
- Google application Client Secret

### <span id="page-9-0"></span>Cloudpath Configuration

This section describes how to add a step to the enrollment workflow to authenticate a user using the Google application.

#### How to Add Third-Party Authentication to the Workflow

- 1. Create an enrollment workflow for third-party authentication.
- 2. Add an enrollment step that prompts the user to authenticate through a third-party source.
- 3. Select Create a new configuration.

The Third-Party Authentication Setup page allows you to specify which third-party sources are allowed as well as API information related to those sources.

4. Enter the **Name** and **Description** of this configuration.

#### FIGURE 8 Google Third-Party Authentication Setup

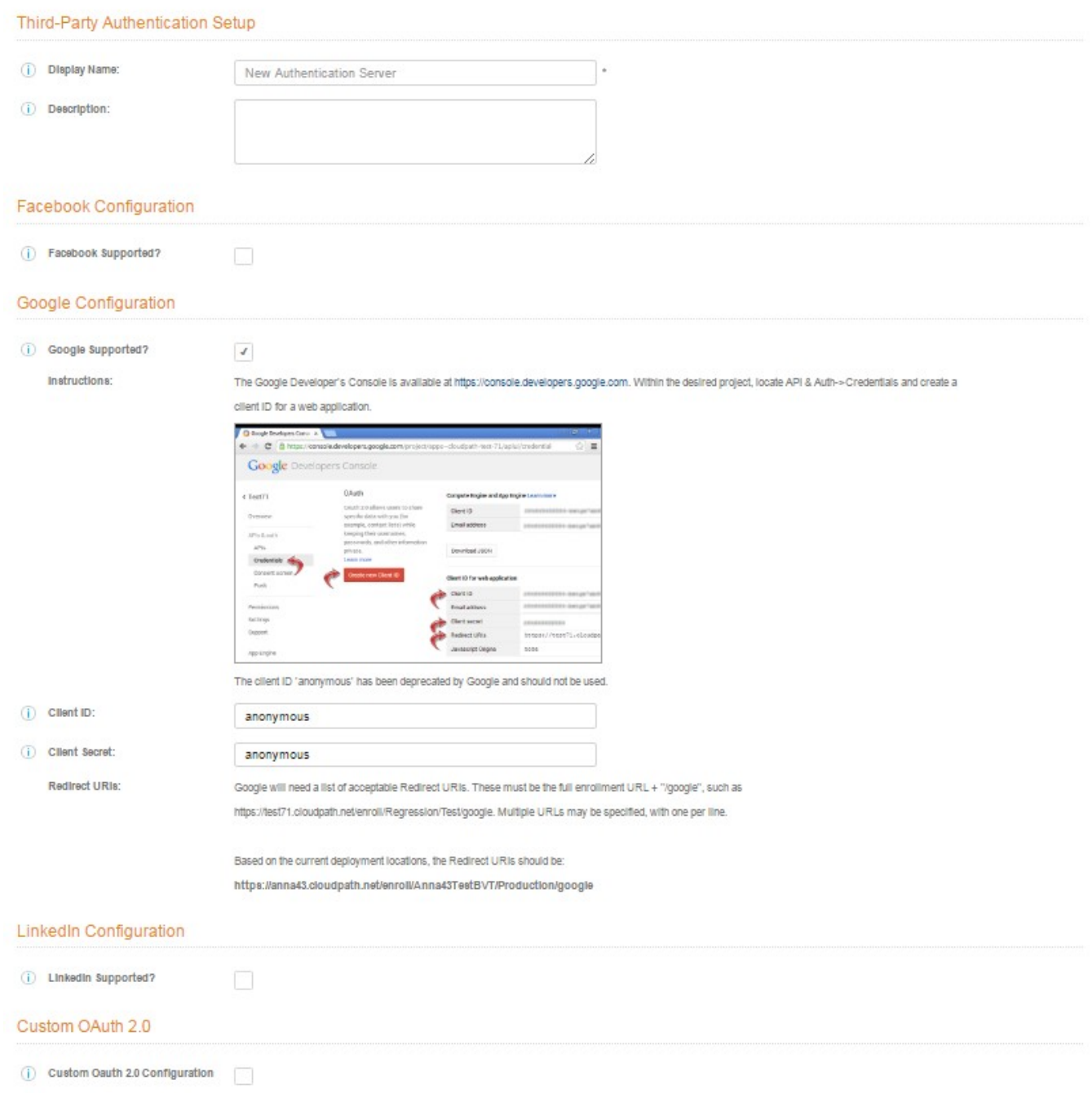

- 5. In the Google Configuration section, check the Google Supported? box.
- 6. Read the instructions for creating a client key. Be sure that the URI in the Google application matches the instructions on this page.

<span id="page-11-0"></span>7. Enter the Client ID and Client Secret from the Google application.

Note: These entries must match what is specified in the Google application.

8. Click Save. The Google authentication step is added to your enrollment workflow.

#### FIGURE 9 Cloudpath Workflow

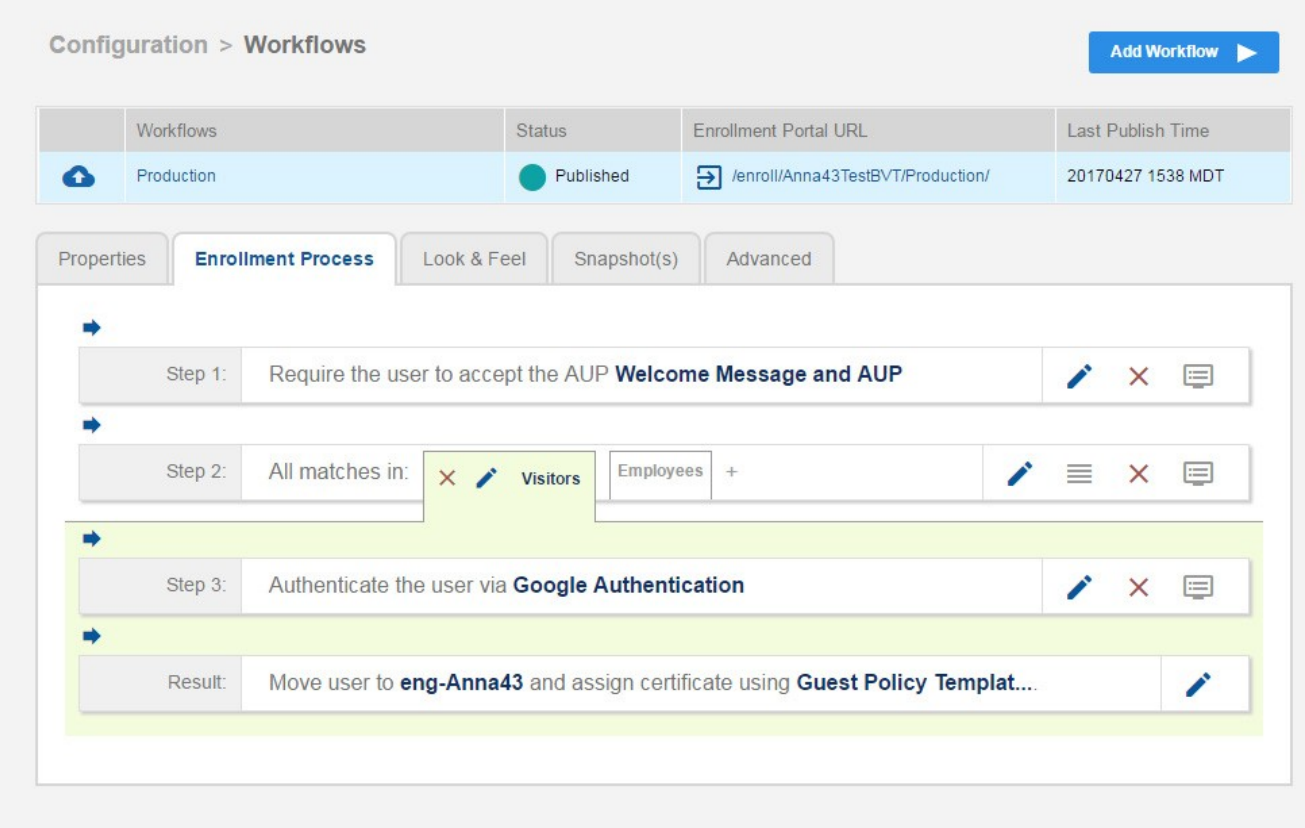

### User Experience

When a user attempts to gain access to your network, they receive the Google authentication prompt during the enrollment process.

#### FIGURE 10 User Prompt for Google Authentication

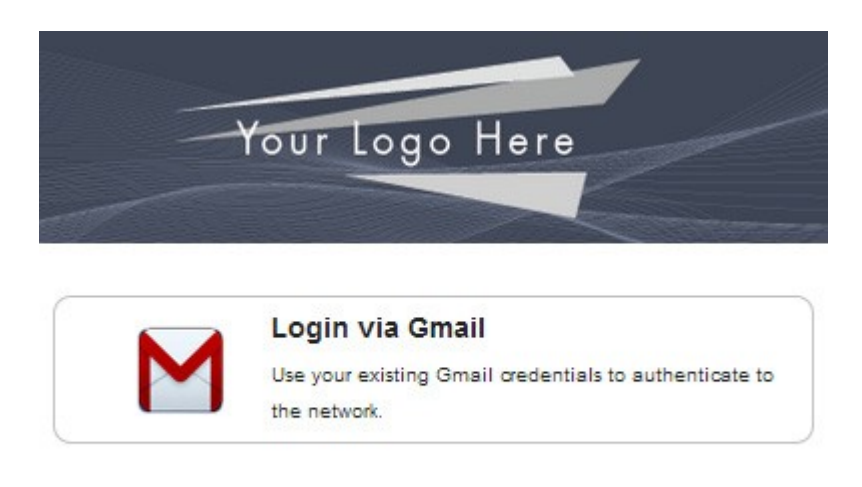

After authenticating the user with their Gmail credentials, Cloudpath continues with the enrollment process and moves the user to the secure network.

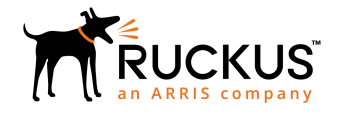

Copyright © 2006-2017. Ruckus Wireless, Inc. 350 West Java Dr. Sunnyvale, CA 94089. USA www.ruckuswireless.com